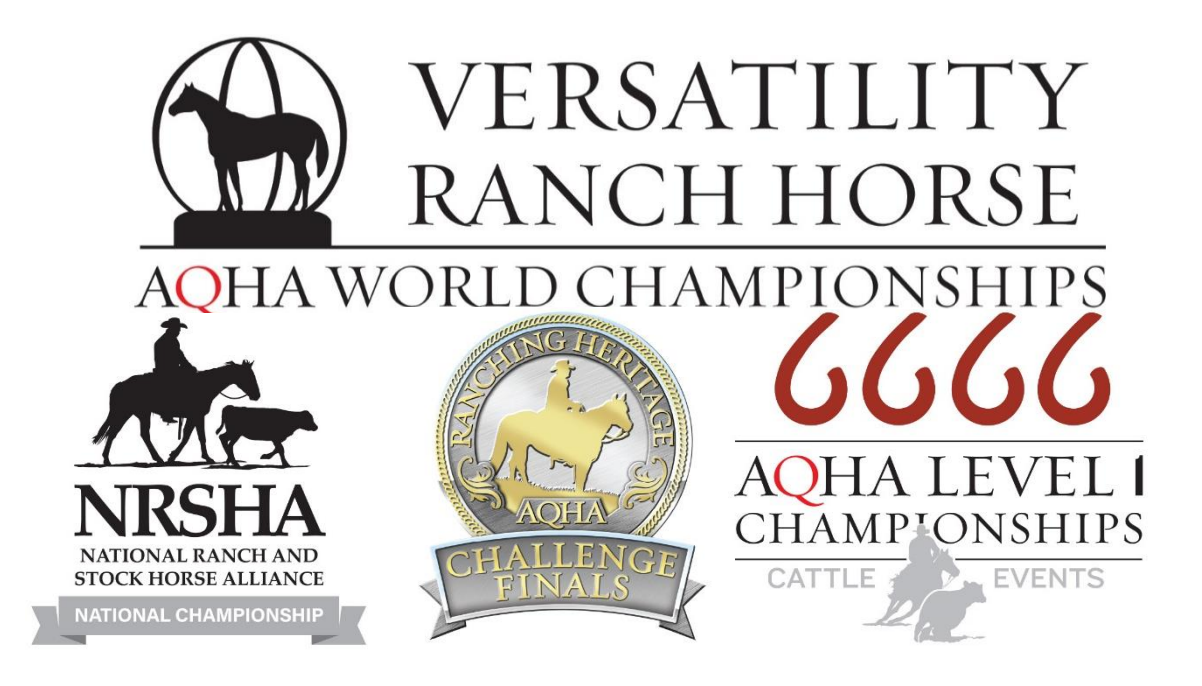

# **2022 AQHA Versatility Ranch Horse World Championships**

## *Entry Form Instructions*

## *Please contact worldshow@aqha.org with any specific questions*

*Each entry form is horse-specific, and a new form must be completed for each additional horse.*

*It is recommended to complete the entry form on a computer.*

### **Horse Information**

*Note: If the horse is not registered with AQHA and is showing NRSHA classes ONLY, please view the "NRSHA Only Entry Form Instructions"*

**Horse Lookup** 

□ NRHSA only/Non-AQHA horse

- Click "Horse Lookup"
- Enter the AQHA ID of the horse (found on the AQHA Registration Papers).
- Select "Lookup".
- The horse's AQHA Registered Name, Gender, Date Foaled, and Owner information will automatically populate.

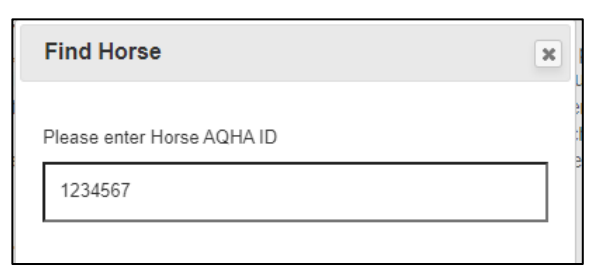

- Verify that the correct horse populates.
	- o If the incorrect horse information is listed, select "Horse Lookup" again and re-enter the AQHA Registration number
- Verify that the owner's information is correct
	- o The Owner's contact information will automatically update with the most current address, phone number, and email address that is in AQHA's database.
- $\circ$  If the address, phone number, or email address are incorrect, you may click on the field and edit the information
- If the incorrect owner is listed, select "No" at the bottom when asked if the information is correct. Enter the AQHA ID number for the correct owner/lessee.
	- o If an AQHA lease is on file and is not showing in the "owner" section, select "No" at the bottom when asked if the information is correct. Enter the AQHA ID number for the correct lessee – a current Show Lease must be on file with AQHA.
- Once the Owner information is correct, select "Yes" at the bottom of the screen to move to the next section.

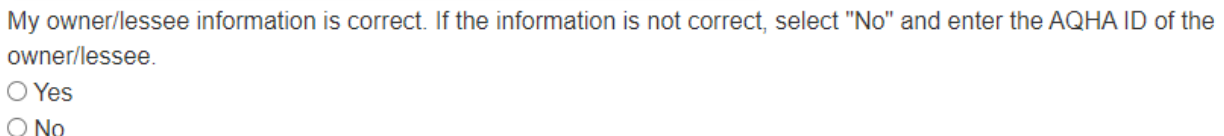

## **Exhibitor Information**

- If the Owner is the same person that will be riding, select "yes" to the pop-up box.
	- o The Exhibitor fields will automatically populate to match the Owner fields above
- If the owner is **not** showing the horse (or if the ownership is a joint membership of two people), select "no" to the question "Are Owner and Exhibitor the same?".
	- o Enter the AQHA ID number of the exhibitor
	- o Select "Lookup"
	- o Verify that the information/name is correct for the exhibitor
		- If the contact information is incorrect for the exhibitor, you may edit these fields.

## **Exhibitor Classes**

- Select the show that the exhibitor would like to enter:
	- o VRH World Show
	- o RHC Finals
	- o NRSHA National Championship Show
	- o Cattle Level 1 Championships
- Each show selected will show a box of all classes that may be entered for this horse/rider, with a few stipulations.
	- o *If no classes appear, the horse and/or exhibitor is not qualified. If you believe there is an error, please contact [worldshow@aqha.org](mailto:worldshow@aqha.org) or call the AQHA Show Department at 806-378-5083 with your information.*

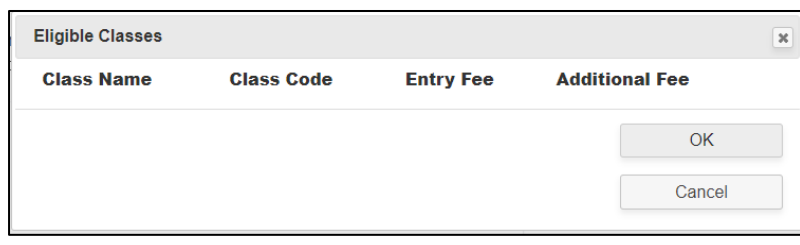

**Exhibitor**  $\mathbf{x}$ Are Owner and Exhibitor the same?

- □ VRH World Show
- RHC Finals
- ONRSHA National Championship Show
- □ Cattle Level 1 Championships
- VRH World Show
	- o Only classes that are qualified will appear as an option to enter, with the exception of Rookie classes.
		- Rookie Stipulations:
			- Rookie Amateur and Rookie Youth classes will be shown for **all** Amateur/Youth exhibitors. The exhibitor MUST be:

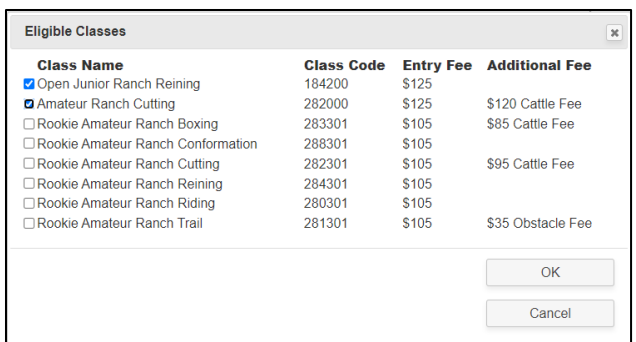

- 1. Eligible for the Rookie division, per VRH Exhibitor Handbook and AQHA rules
- 2. Qualified for the Rookie class that is entered based on meeting the 2022 VRH Qualification guidelines listed [here.](https://www.aqha.com/documents/82601/229351030/2022+VRH+World+Show+Qualifying+Requirements.pdf/38a148a9-73ee-839e-ea3d-805917c56308?t=1626450472107)
- 3. Not cross-entered into a class of another VRH Amateur/Youth subdivision (Amateur/Youth, Limited Amateur/Limited Youth)
- A horse may not cross-enter the Amateur, Limited Amateur, and Rookie Amateur *OR Youth, Limited Youth, and Rookie Youth divisions of the same class type.*
- o **Select all classes that this exhibitor would like to enter in the VRH World Show. Select OK.**
- $\circ$  If the horse and/or horse/rider is qualified for the All Around, all classes in that division will be available to enter.
	- If the horse is qualified for the All-Around and the appropriate classes are entered to be eligible for the All-Around in a specific division (ranch conformation, at least one cattle class, and at least one non-cattle riding class), an additional box will appear with the opportunity to enter an Optional All-Around Jackpot.

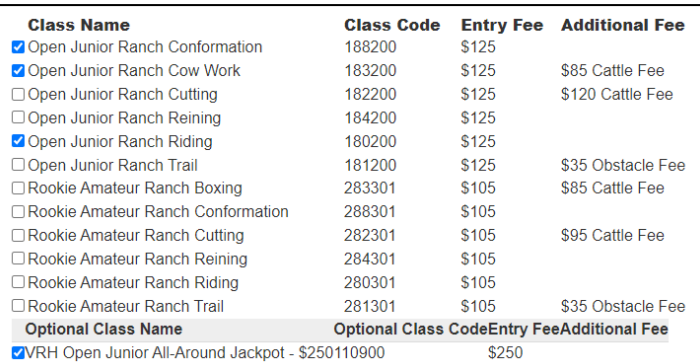

- Only those qualified for the All-Around in their respective division will have the opportunity to enter the optional All-Around jackpot.
- o *Note: to be eligible to enter a VRH Ranch Conformation class, the horse must be entered in at least two VRH riding classes in the same division.*
- RHC Finals
	- o Only RHC classes that this horse/rider is qualified for will appear
	- o **Select all classes that this exhibitor would like to enter in the RHC Finals. Select OK.**
- NRSHA National Championship Show
	- o **All** NRSHA classes for the exhibitor's membership type will appear
		- **E** Amateur exhibitors will receive Open, Amateur, Limited Amateur, and Novice Amateur class options
		- Youth exhibitors will receive Open, Youth, Limited Youth, and Novice Youth class options
		- Open exhibitors will receive Open class options
	- o The exhibitor must be **eligible and qualified** for the classes that are selected.
		- All entries will be verified and you may not receive a refund for classes entered that *the horse/exhibitor are not qualified for.*
		- *If you have questions as to which classes the horse and/or exhibitor are qualified for, please contact the NRSHA organization that the horse/exhibitor qualified through.*
	- o NRSHA open classes will run concurrently with VRH junior and senior classes.
		- **These classes will be placed as all age classes, even though they are run based on** age of horse.
		- Select Open Junior or Open Senior, based on the age of the horse
	- o **Select all classes that this exhibitor would like to enter in the NRSHA National Championship Show. Select OK.**

o If the horse or horse/rider enters the appropriate classes to be eligible for the All-Around

in a specific division (at least one cattle class and all other non-cattle riding classes in the same division), an additional box will appear with the opportunity to enter an Optional All-Around Jackpot.

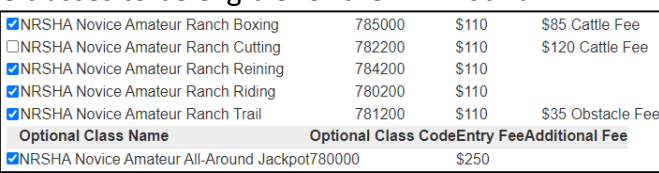

- $\circ$  If NRSHA classes are selected, the exhibitor must select the Alliance Partner with which he/she qualified through.
	- Select the box next to each Alliance that the exhibitor is a member
	- Enter the Member ID and Expiration of each Alliance membership
	- Qualification verifications will be checked through the Alliance Partner selected.

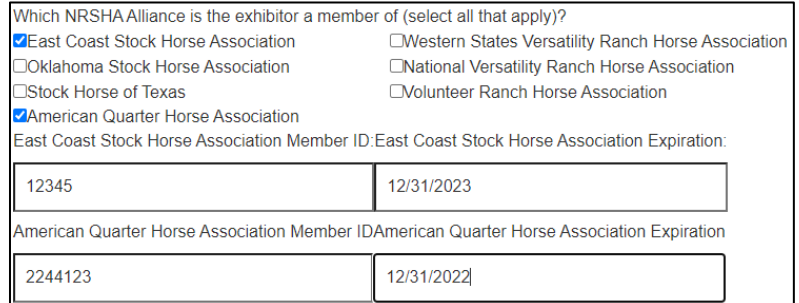

- Cattle Level 1 Championships
	- o All Level 1 Cattle classes that the exhibitor is eligible for, based on the [Level 1 Eligibility,](https://www.aqha.com/find-your-level) will appear.
		- Level eligibility also incorporates awards and money earned in any equine *organization. Refer to SHW 245 for complete eligibility guidelines.*
	- o **Select all classes that this exhibitor would like to enter in the Cattle Level 1 Championships. Select OK.**
	- o For any Cattle Level 1 Championships class that is entered, the exhibitor has the opportunity to enter an optional Jackpot. The optional class will appear below and will require an additional class selection and additional jackpot fee.

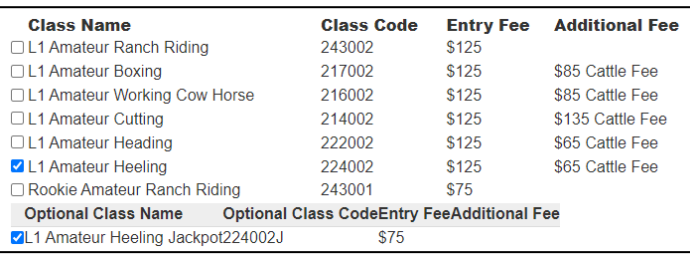

- Eligibility Acknowledgement
	- o Exhibitors entered in the following shows/divisions must sign an Eligibility Acknowledgment
		- Cattle Level 1 Championship show
		- VRH Rookie or NRSHA Novice divisions
		- VRH Cowboy division
	- o Use the mouse to drag and sign in the box provided

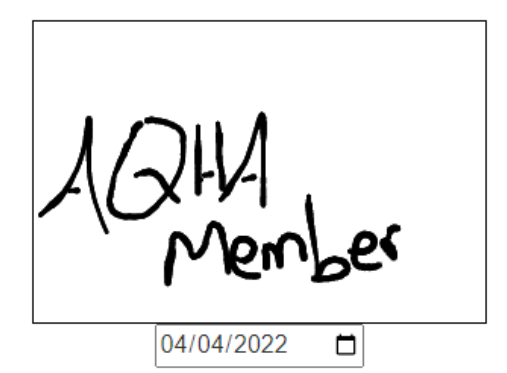

- W-9
	- o A completed W-9 is required for all VRH, NRSHA, RHC, and Cattle Level 1 Jackpot entries
		- Amateur and youth classes W-9 and individual social security number is required for the *exhibitor*
		- Open classes W-9 is required for the **owner** 
			- The submitted tax ID information must match the owner of the horse
				- 1. For example: if the owner of the horse is Seven Oaks Quarter Horses, the tax ID must be an EIN for the business. If the owner is Bob Smith, the tax ID must be Bob's social security number.
	- o A signature is required to complete the W-9 section
		- Use the mouse to drag and sign in the box provided
		- Select "Save Exhibitor W9" once signed

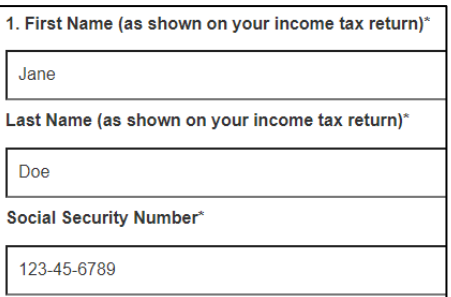

- Once all classes are entered for this exhibitor in all divisions, select "Yes" when asked "Are you done entering classes for this exhibitor?"
	- o Click "Save Exhibitor"
- If there is an additional exhibitor planning to compete on this horse, select "Add Exhibitor"
	- o If this exhibitor is the same as the owner, select "Yes" to "Are Owner and Exhibitor the same?"
	- o If not, select "no" and enter the AQHA ID number of the Exhibitor.
	- $\circ$  Repeat all steps to add classes for the additional exhibitor. Continue to "Add Exhibitor" for each rider that will be competing with this horse.
- All Saved Exhibitors and the total cost per exhibitor will be listed
	- o You may select "Edit" to make changes, or "Delete" to remove an entire exhibitor
		- Select which show you wish to edit
		- Make all changes necessary
- Once all classes are entered and saved for all exhibitors, select "Next".

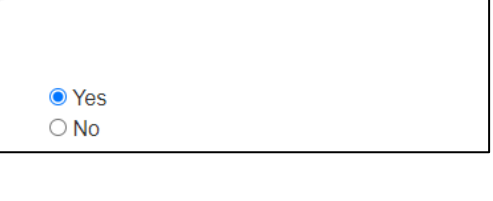

Are you done entering classes for this exhibitor?

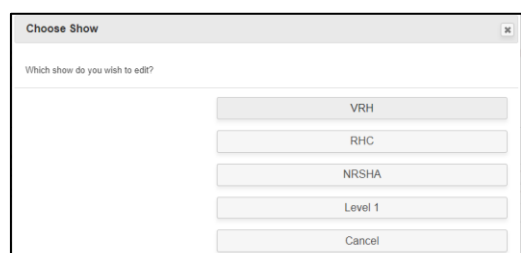

#### **Stalling Information**

- Every horse entered must either have a stall purchased, or pay for a haul-in (grounds) fee
- If a tack stall is purchased, the payment may not be split between exhibitors through the entry form. The splitting must be done on your own.
- Select a stalling option
	- o Stall for the entire show \$200

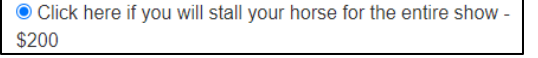

- Enter the stalling agent name and phone number
	- All entry forms must include the SAME stalling agent name to be stalled together.
		- o For example: If Jane, John, Joe, and Bob want to stall together, ALL stall orders should put Bob as the Stalling Agent.

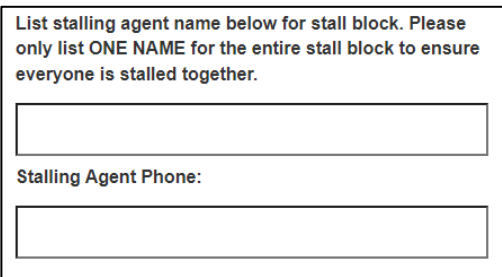

- Enter the number of stalls to be paid for on this entry form
	- The form defaults to 1 stall. If you need to pay for other stalls, tack stalls, etc., enter the total number that YOU would like to pay for.

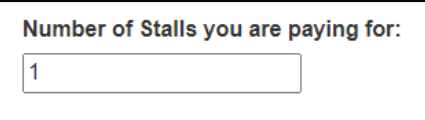

- Enter your date of arrival and date of departure.
	- Horses may NOT arrive before noon on Sunday, June 19.
	- Horses must depart prior to noon on Sunday, June 26.

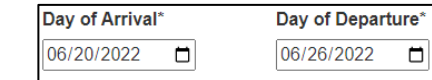

- o Stall ONLY for one or two nights \$120
	- Enter the stalling agent name and phone number

● Click here if you will stall your horse for ONLY one or two nights - \$120

- Enter the number of stalls to be paid for on this entry form
- Enter your date of arrival and date of departure
	- To receive the discounted stall rate, the stall may NOT be used more than two nights.
	- The date of arrival and date of departure must reflect one or two nights only.
- o Haul-in (grounds) fee \$50

O Click here if you do not need a stall & will be hauling in -\$50

- o Previously purchased stall for this horse
	- If the stall was purchased on another entry form, select this option.

Click here if you have already paid for your stalls on another tab

- **If more than one entry form has been completed for the same horse, also select** this option.
- List the name of the horse and the owner where the stall was purchased.
	- Please include details to assist AQHA staff in locating the entry form where the stall was purchased.

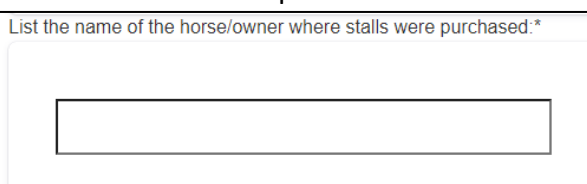

• Click "Save Stalling Info"

#### **Drug Testing Fee**

- A Drug Fee of \$55 will be charged per division entered.
- If the horse is entered in any of these divisions, the user must agree to the terms of the Drug Testing Fee.
- Select "I Agree"

Drug Testing Fee\* - Incur a \$55 drug fee per division Divisions are defined as:

- VRH Open/Cowboy · VRH Amateur/LTD Amateur/Rookie Amateur
- VRH Youth/LTD Youth/Rookie Youth
- Ranching Heritage Challenge

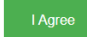

#### **Review Charges**

- All classes, stalls, and charges will be listed and itemized.
- Review classes and charges for each exhibitor
- If there are changes or edits, scroll above to "Saved Exhibitor" section to edit classes.

#### **Participant Acknowledgment Form**

- Review the legal Acknowledgment section
- Use the mouse to drag and sign in the box provided
- If the user signing the form is not the exhibitor
	- o Include the name of the person completing the form
	- o Enter the relationship of the person completing the form to the owner/exhibitor, if different

#### **Entry Contact Information**

- Enter the name, phone number, and email address for the best contact for the entry
- A confirmation of the entry form will be sent to this email address.
- All questions, concerns, eligibility issues, etc. will all be directed towards these methods of contact.

#### **Finalize and Submit Payment**

- Once all sections are completed, select "Process Payment"
- Select Card or Google Pay
- Card
	- o Enter the 16-digit card number for a valid credit card
	- o Enter the Expiration Date formatted mm/yy
	- o Enter the CVC code
	- o Select the Country
	- o Enter the Zip Code associated with the credit card
	- o Select "Pay Now"
- Google Pay
	- o Select "Pay Now"
	- o A new screen will appear with steps to complete to process the Google Payment

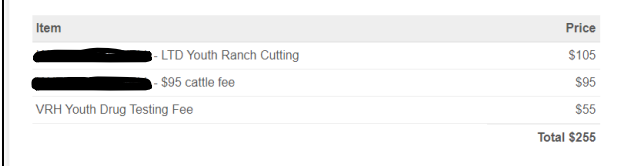

Name if different from narticinant:

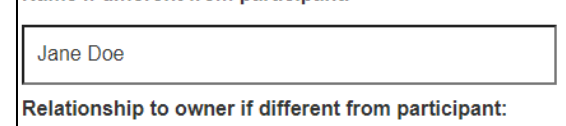

Aunt

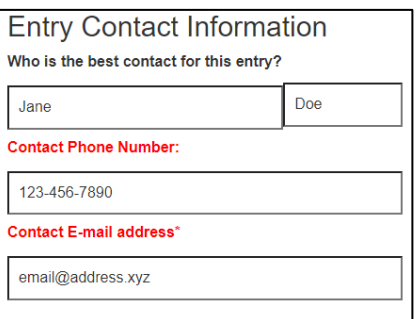

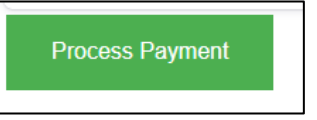

Pay now

#### • Confirmation

o Once the entry form is submitted and payment is processed successfully, the following screen will appear:

Thank you for your 2022 VRH World Show entry submission! You will be receiving a confirmation email shortly for your records.

Please fill out the Competitor Bio Questionnaire. The information will be used by the AQHA Media Team and shared with additional media outlets during the show.

o You will also receive a confirmation email to the contact email that was provided. This is your receipt that the entry was submitted.